# **Video Surveillance Management Software NVClient V5**

**User Manual**

Version: V5.0 Update Date: 2013 -12-12

# **Welcome**

Thanks for using the Company's digital video surveillance management software. Please read this document carefully before use. During operation, if you're unable to solve the problems according to the descriptions in this manual, please contact our technical support or product suppliers.

As a user manual describes the use of IP Camera, DVR use is consistent with the IP Camera

Contents of this document will be updated from time to time without notice.

# **Contents**

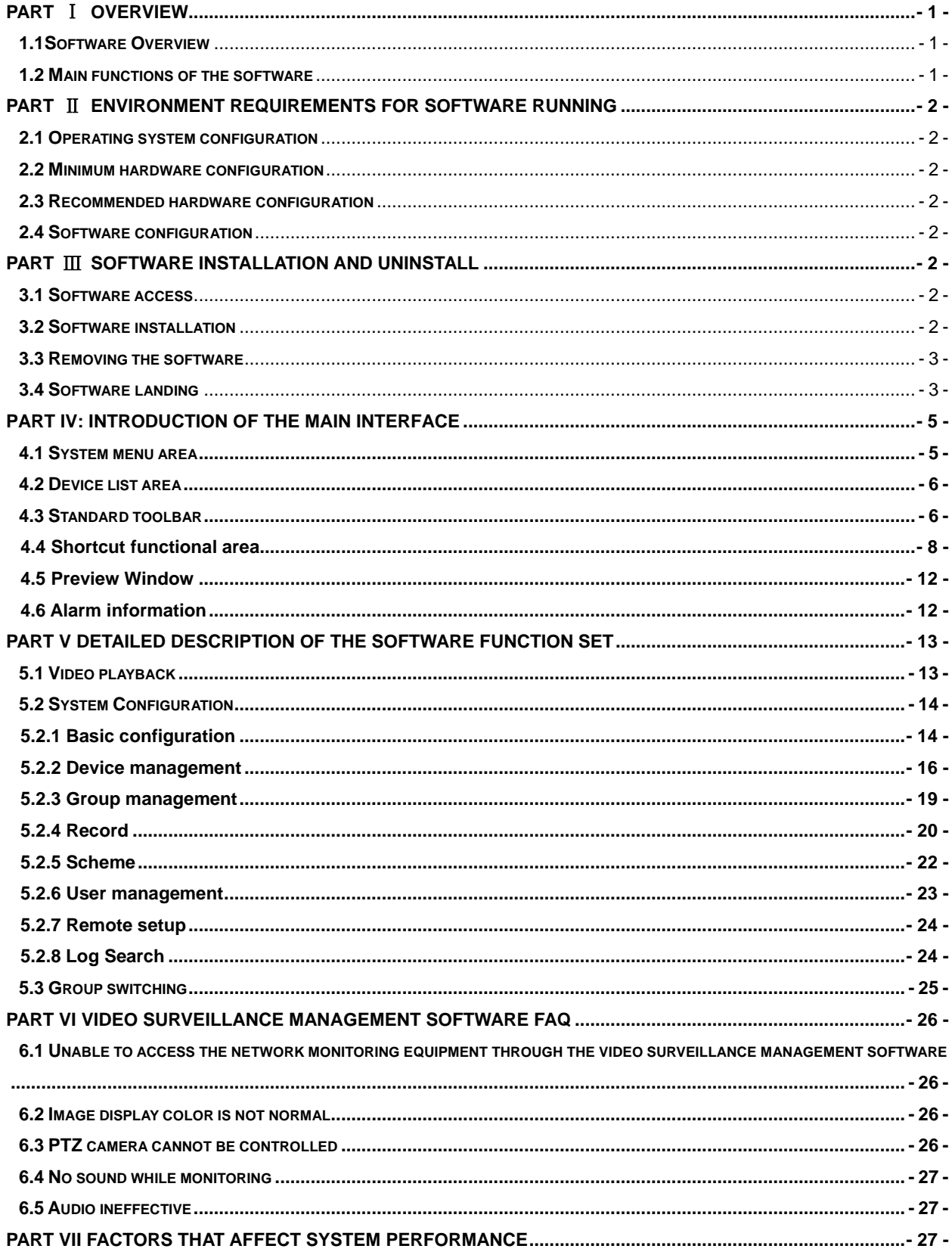

### **Part** Ⅰ **Overview**

#### <span id="page-3-1"></span><span id="page-3-0"></span>**1.1 Software Overview**

The video surveillance management software is used for achieving centralized monitoring, storage, management and control of all the front-end network video surveillance equipment (including network video server, network camera, and video decoder) and network video recorder (DVR). This management software can simultaneously display 36 audio and video screens, able to set up, control, and remote upgrade either device;

Support the functions of 1/4/9/16/20/36 screen switching, two-way voice intercom, electronic maps, log retrieval, alarm control, remote retrieval playback and others. It is functionally powerful, user-friendly and easy to operate, especially convenient for the users to realize networking applications of small and medium-sized remote network monitoring systems.

#### <span id="page-3-2"></span>**1.2 Main functions of the software**

#### **The main functions of the video surveillance management software include:**

- $\triangleright$  Maximum support 36-way audio and video channels at the same time
- Able to achieve centralized monitoring, storage, data forwarding, management and control for all the front-end network video surveillance equipment (including network video servers, network cameras and network DVR)
- $\triangleright$  Electronic map display
- $\triangleright$  Real-time video surveillance preview
- Two-way voice intercom, voice broadcast
- $\triangleright$  Video recording (pre-recording, manual recording, alarm linkage recording, timer recording)
- $\triangleright$  Provide channel, date video search playback
- $\triangleright$  Provide time search playback, accurate to the second
- **PTZ** control; preset, call, PTZ cruise
- $\triangleright$  Support the function of packet switching display, automatic reincarnation display
- $\triangleright$  Support the alarm function for video loss, video mobile, network abort and front-end sensor trigger
- $\blacktriangleright$  Log management
- Front-end capture, and back-end capture
- $\triangleright$  DDNS (Dynamic domain analysis)
- $\triangleright$  Support P2P network
- $\triangleright$  Support transparent data transmission

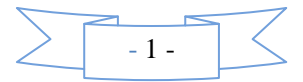

#### **Part** Ⅱ **Environment Requirements for Software Running**

#### <span id="page-4-1"></span><span id="page-4-0"></span>**2.1 Operating system configuration**

32/64-bit simplified Chinese / English Windows 2000/2003/XP/Vista, Windows 7 and other operating systems.

#### <span id="page-4-2"></span>**2.2 Minimum hardware configuration**

CPU: Pentium 2.0GHz Memory: 512 MB Graphics: TNT2 Sound card: necessary for voice monitoring and two-way intercom Hard disk: no less than 40G in case of recording images

#### <span id="page-4-3"></span>**2.3 Recommended hardware configuration**

CPU: Intel Core2 Duo E7400 2.8G Memory: 2G Graphics: 128bit, 1GB memory Hard disk: SATA hard disk, over 8M cache, 2000G

#### <span id="page-4-4"></span>**2.4 Software configuration**

IE 7.0 or above versions DirectX9.0 or above versions TCP / IP network protocol

### **Part** Ⅲ **Software Installation and Uninstall**

#### <span id="page-4-6"></span><span id="page-4-5"></span>**3.1 Software access**

**Pathway I**: put the companion CD-ROM in the box of IP camera or video server into your computer's CD-ROM drive, locate the setup file for the video surveillance management software, copy it to your computer, double click it to run the installation; after installation, find the NVClient software under [Start] menu  $\rightarrow$  All programs  $\rightarrow$  NVClient\_V5<sup> $\parallel$ </sup>, or directly double-click "NVClient" on the desktop to run the main program.

**Pathway II**: contact our technical support department to transfer the video surveillance management software through remote QQ, MSN, E-mail or any other means.

<span id="page-4-7"></span>**Pathway** Ⅲ: Visit our official website to download from the Download Center.

#### **3.2 Software installation**

Check and double-click the setup file of video surveillance management software, and the dialog box appears

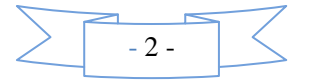

as shown below:

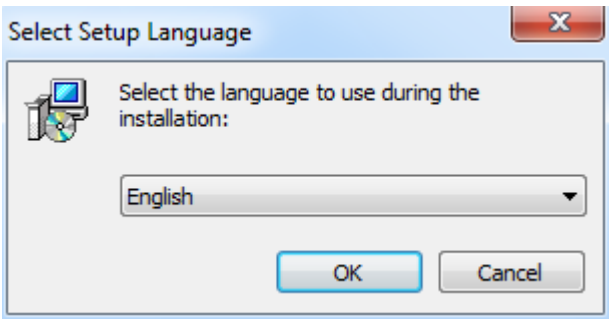

Figure (1)

Select the language you want to use in the installation: English、简体中文、Português、русский,

click "OK"

Follow the prompts and click "Next"

<span id="page-5-0"></span>Until the "Finish" button appears, click "Finish" to complete the installation.

#### **3.3 Removing the software**

There are two ways to remove the video surveillance management software:

- $\triangleright$  On the Start menu, select "**Programs"**  $\rightarrow$  "**NVClient V5"**  $\rightarrow$  "Uninstall" to uninstall the software.
- Open the **"Add / Remove Programs**" dialog box on the **"Control Panel**"; in the list of programs, select to delete" **NVClient** Version "option.

Delete the dialog box shown below:

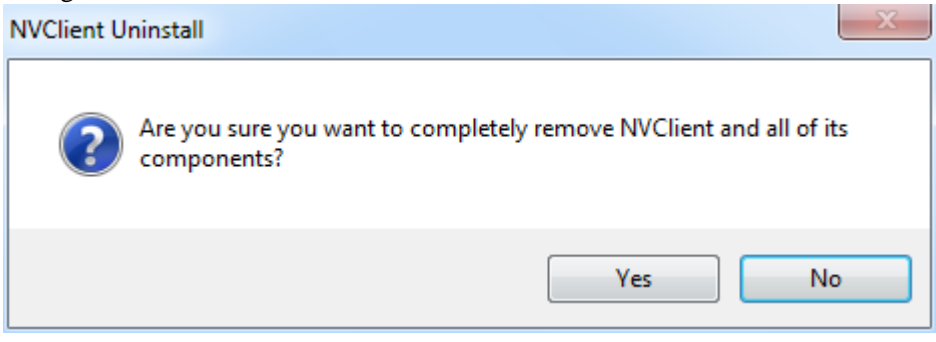

Figure (2)

#### <span id="page-5-1"></span>**3.4 Software landing**

Double-click the video surveillance management software icon **Welleni**, then pop-up the Login dialog box

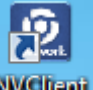

of video surveillance management software, as shown below:

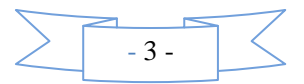

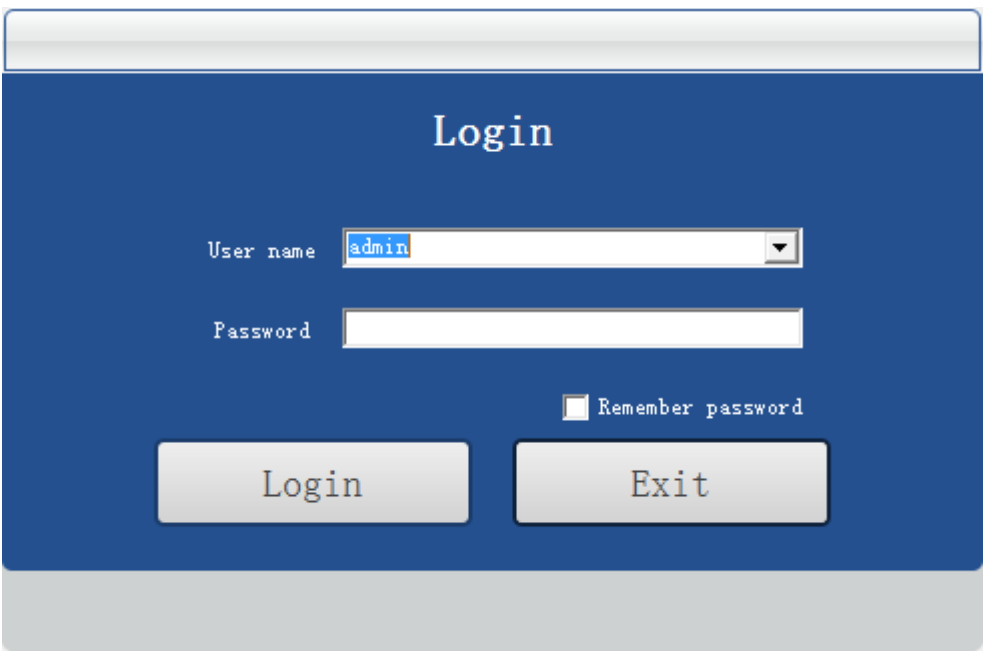

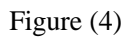

"User name" default: admin

"Password" default: empty

Check the "Remember Password" option; when re-entering the management software, there is no need to re-enter the password to log video surveillance management software interface.

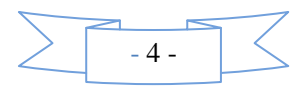

### **Part IV: Introduction of the Main Interface**

<span id="page-7-0"></span>The main interface of management software can only single-screen display up to 36-way image. You can manually switch the pages as needed, or it can be set to automatically switch pages to polling the connected channels.

**Composition of the interface**: System menu area, image preview window and status, standard toolbar area, equipment list area, Close and Minimize composition.

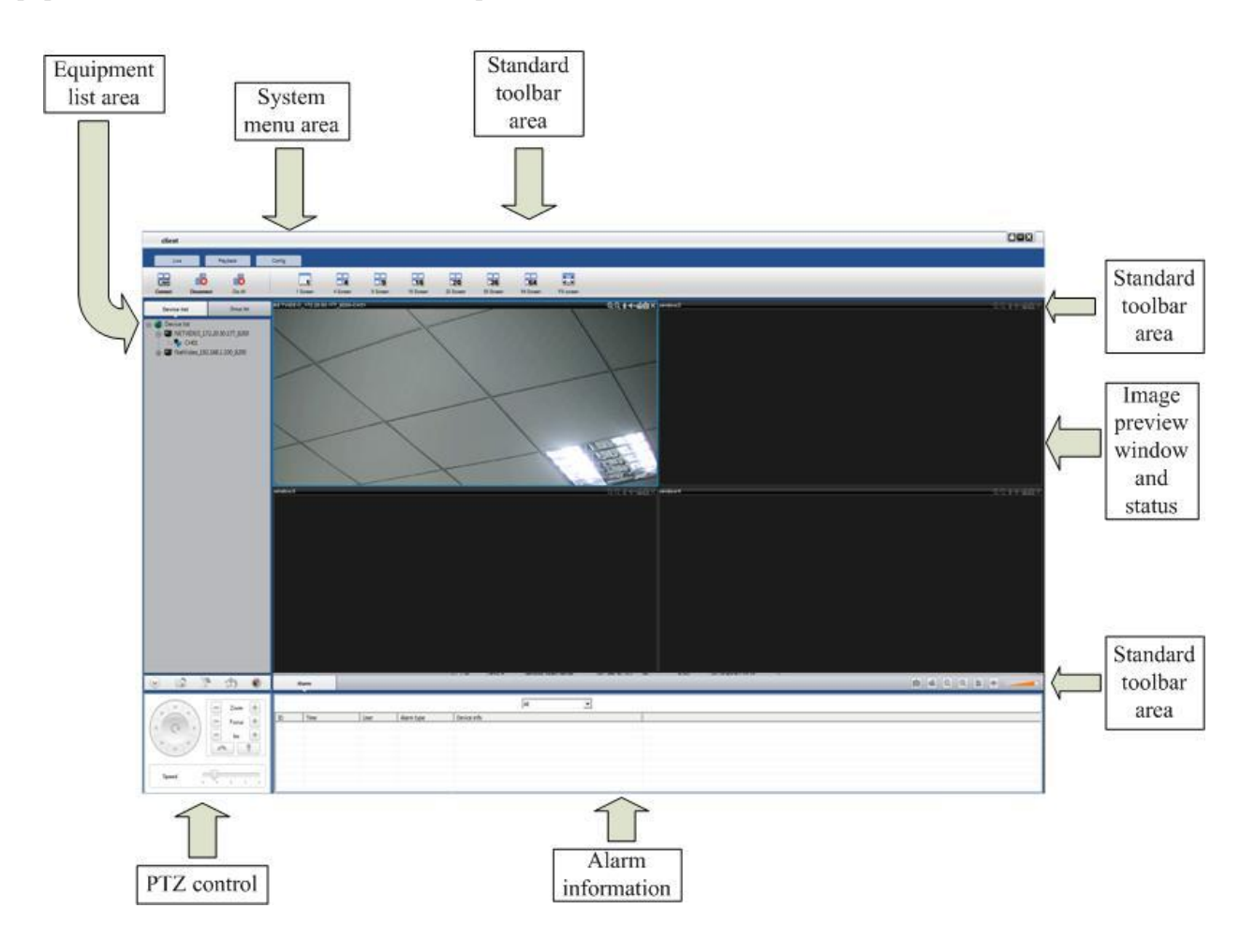

# <span id="page-7-1"></span>**4.1 System menu area**

The system menu area is described in the following table:

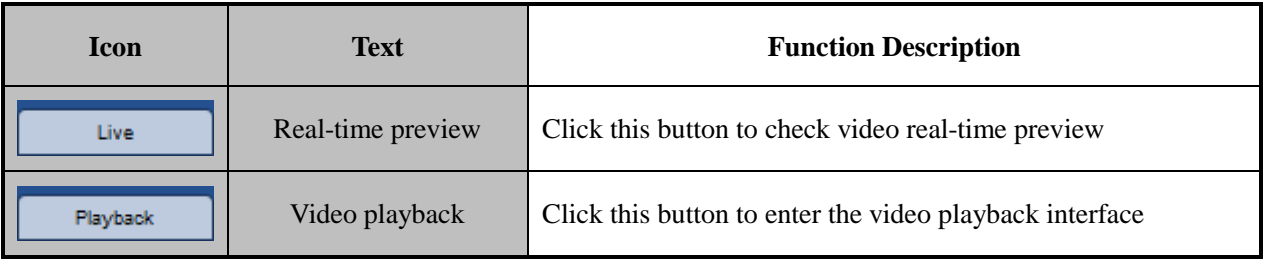

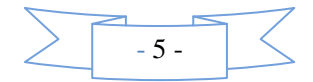

### <span id="page-8-0"></span>4.2 Device list area

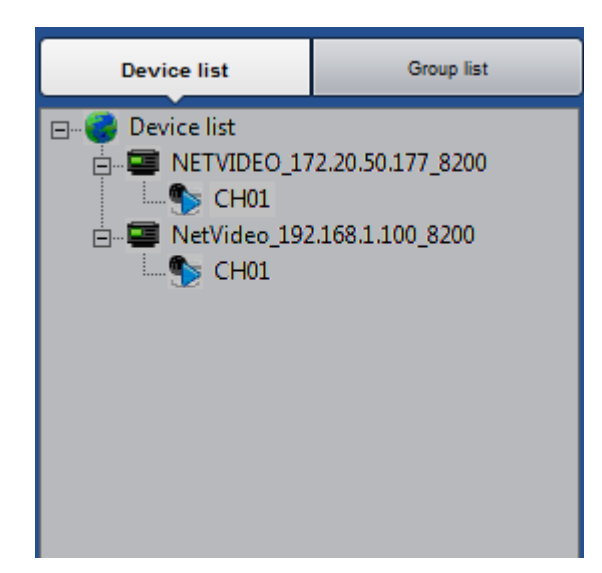

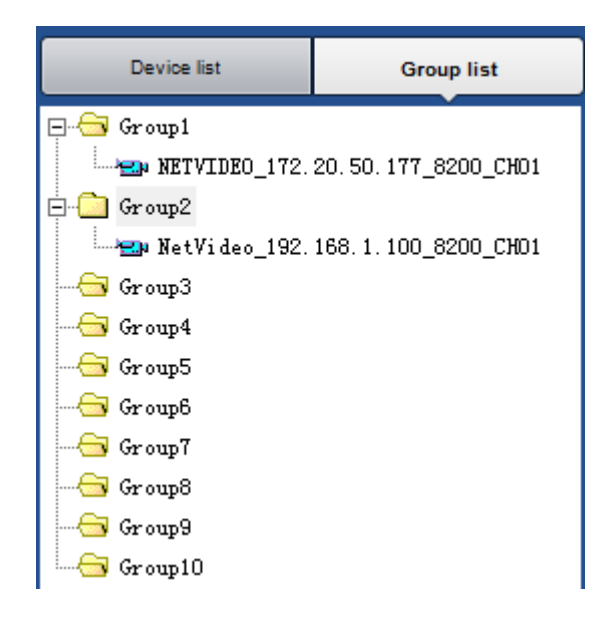

This area displays the added device information, as well as preview open or close

This area displays the added packet device information and packet player

### <span id="page-8-1"></span>**4.3 Standard toolbar**

The standard toolbar is described as following:

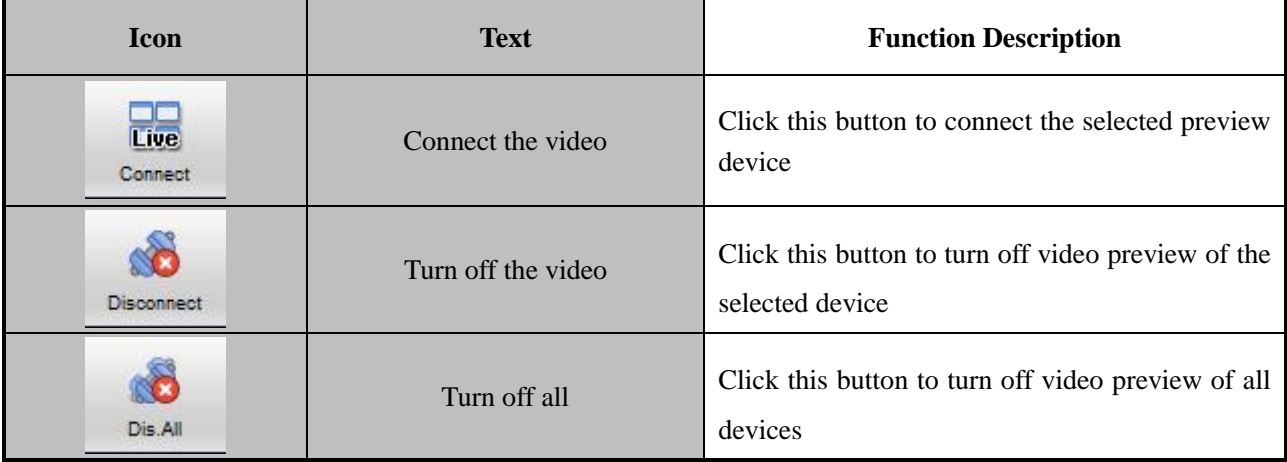

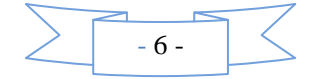

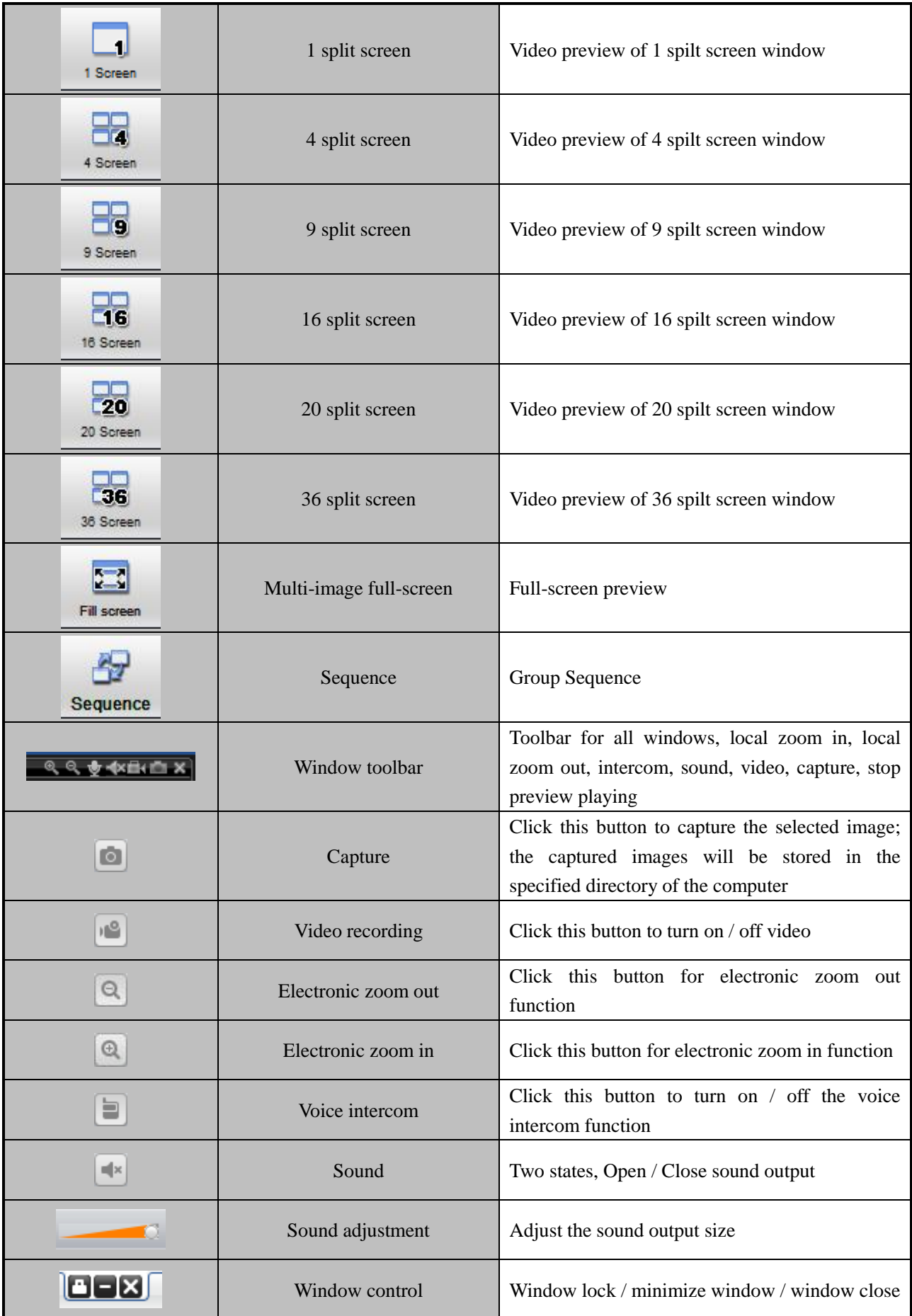

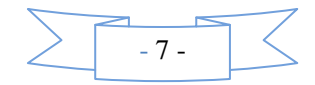

### <span id="page-10-0"></span>**4.4 Shortcut functional area**

### **The shortcut functional area contains PTZ control, PTZ preset point, PTZ**

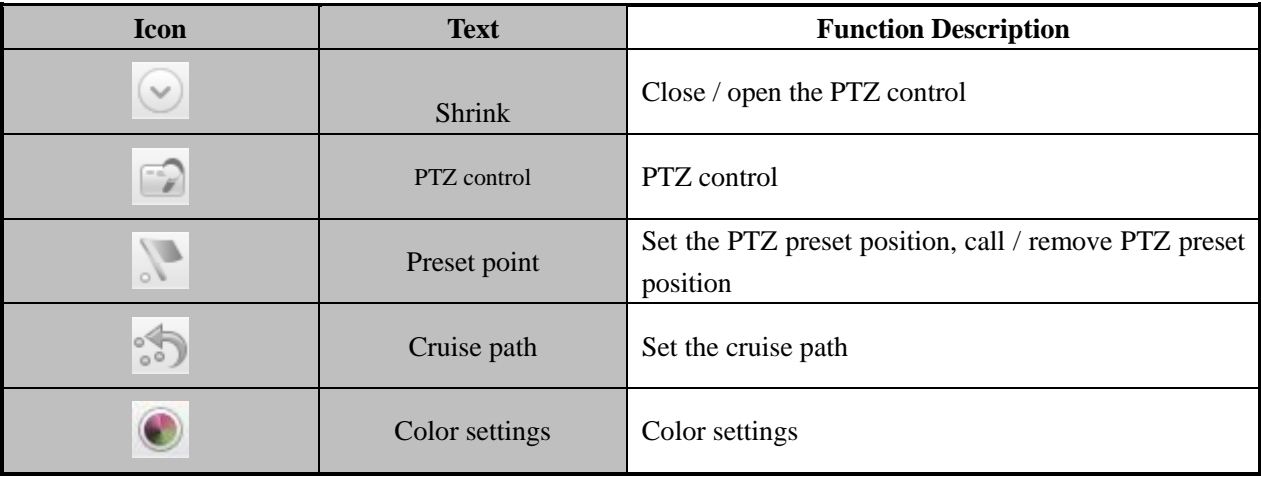

**cruise path and color settings.**

### **4.4.1 PTZ control**

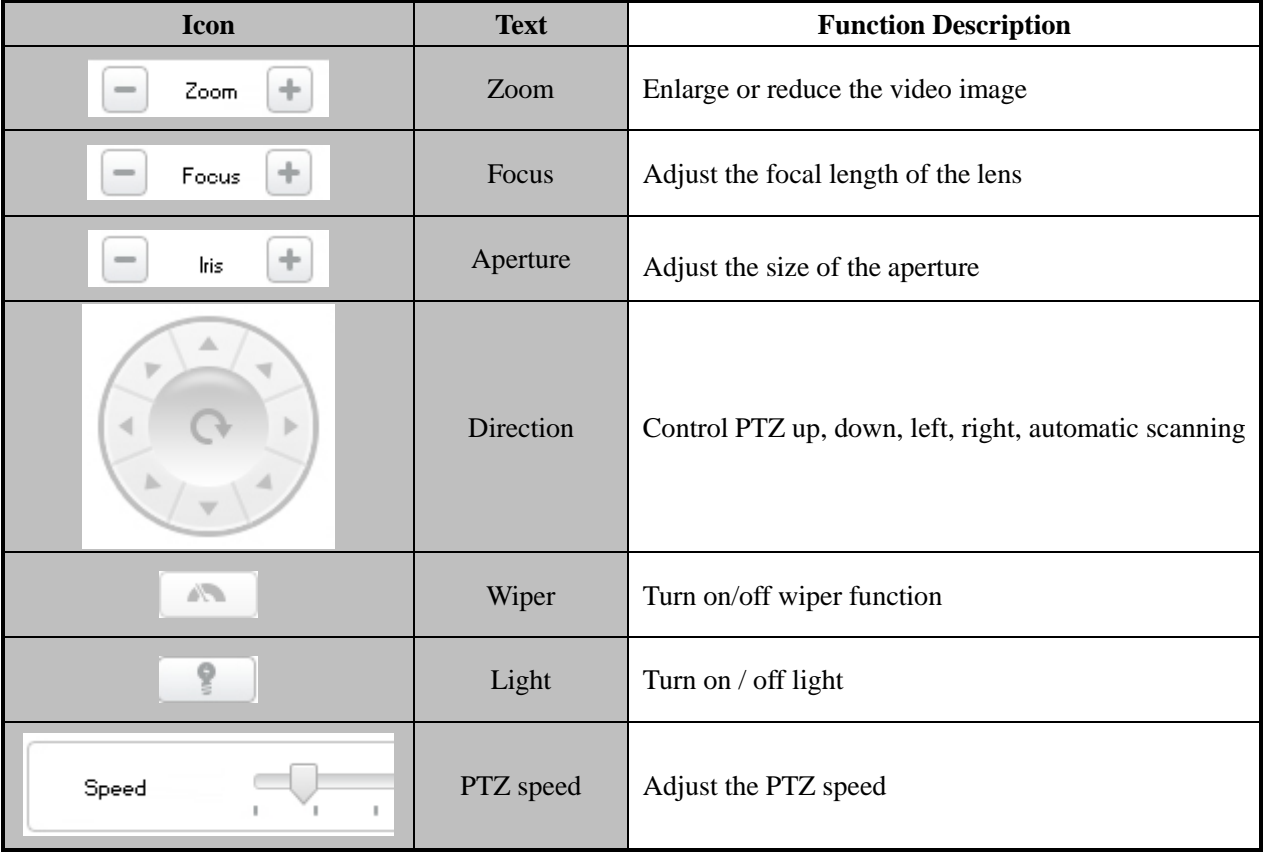

### **4.4.2 PTZ preset point**

Control the PTZ function of the channel you choose in the view screen.

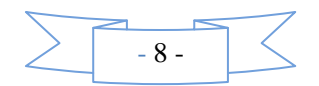

Through the rotation of the direction key to control PTZ camera eight direction, by dragging to control PTZ rotation speed.

Click , PTZ will automatic scanning, the next click will stop the scanning.

Click the right side of the function keys to adjust Zoom,

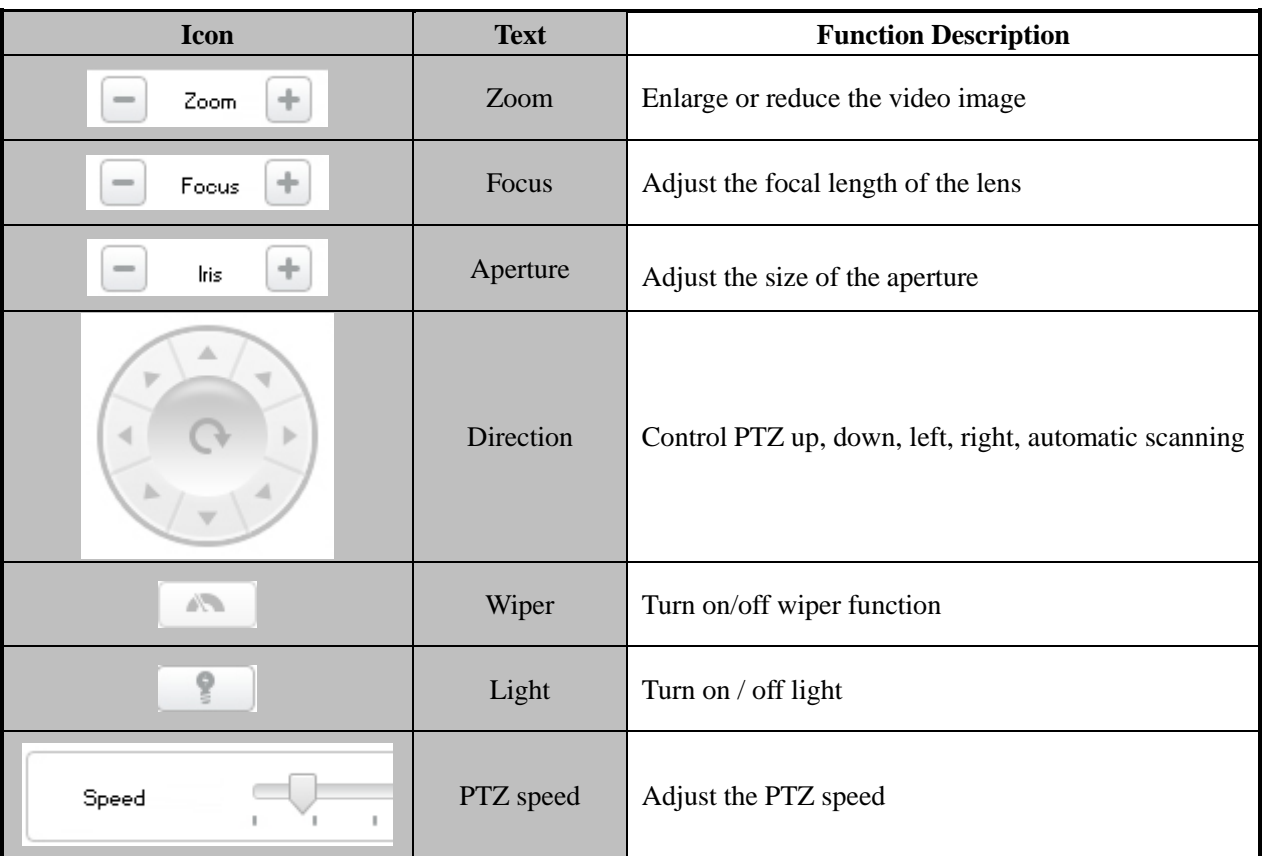

 $\mathbf Z$ oom

Focus

Iris

 $\overline{a}$ 

AT 1

÷

÷

÷

ò

#### **4.4.3 PTZ preset point setting**

Support 255 preset point setup and call.

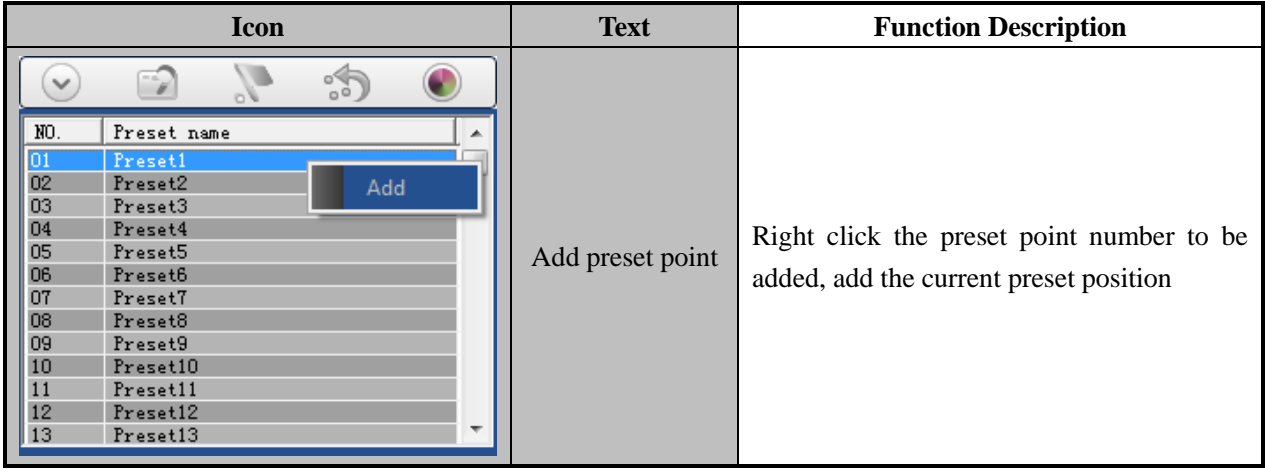

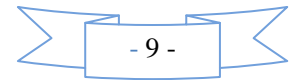

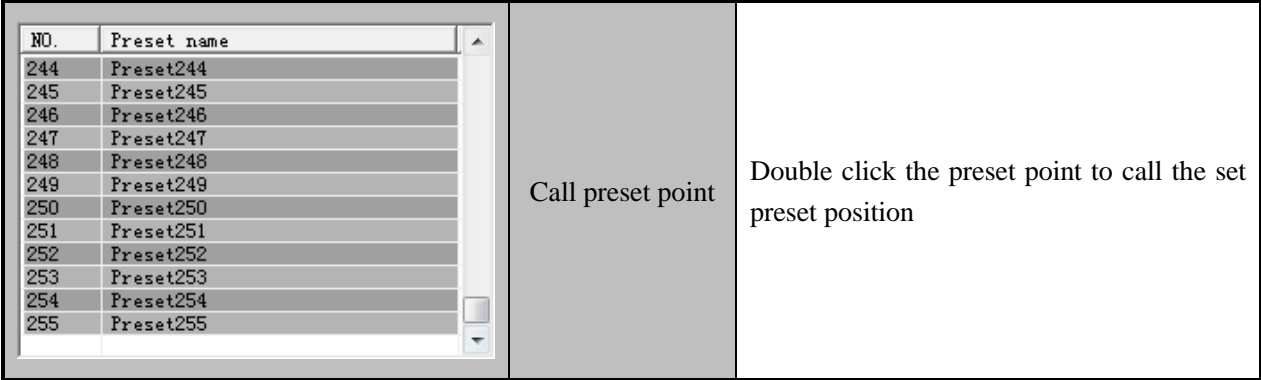

#### **4.4.4 Cruise path**

Set the cruise path

Add 2 or more preset points to the view channel, you can set these preset points in a new cruise path. The interface is shown as in below.

Step 1: Choose the channel which need set cruise path, click

☜ in PTZ control panel, according to cruise path settings window.

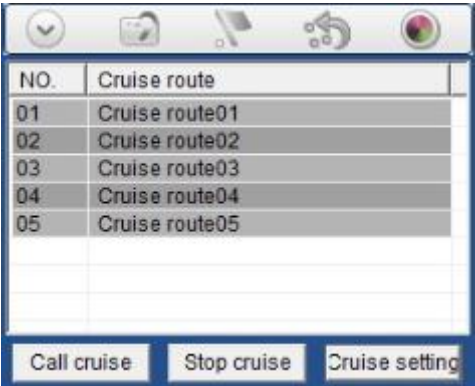

Cruise route

Cruise route02

Cruise route03

Cruise route04

Cruise route05

Cruise route c

Step 2: Right click the cruise route name, click"Cruise route configuration", enter "Cruise route configuration". Double click also can enter "Cruise route configuration".

Step 3: Click to add cruise point, in the preset point list you can choose the preset point.

Step 4: Set the preset point cruise time and speed.

Click **Save** Save add cruise point.

 $\triangle$ Note: the range of cruise time:  $1 \sim 3600$ seconds, cruising speed range of  $1 \sim 7$ .

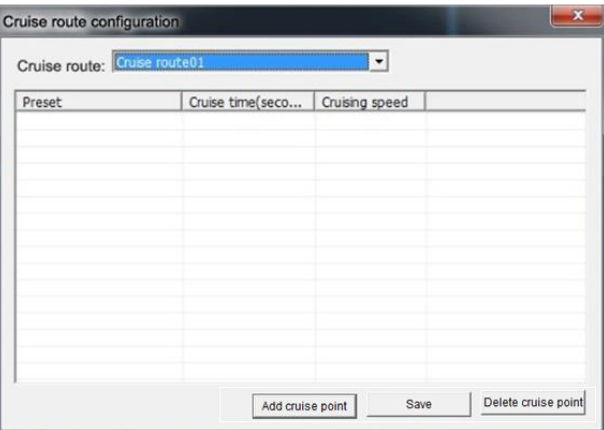

NO.

 $\overline{01}$ 

 $02$ 

03 04

05

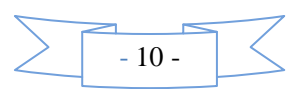

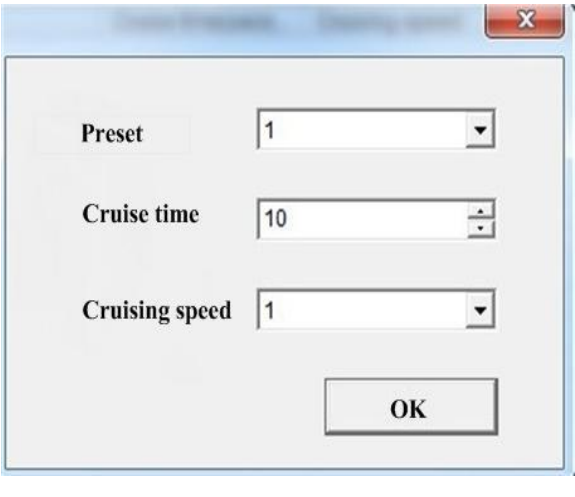

Step 5: Repeat step 3 and step 4, add to cruise to cruise route list.

Choose the cruise route you set, click  $\frac{||$  the cruise route call cruise route, click  $\frac{1}{\sqrt{2}}$  Stop cruise to stop cruise route.

### **4.4.5 Color settings**

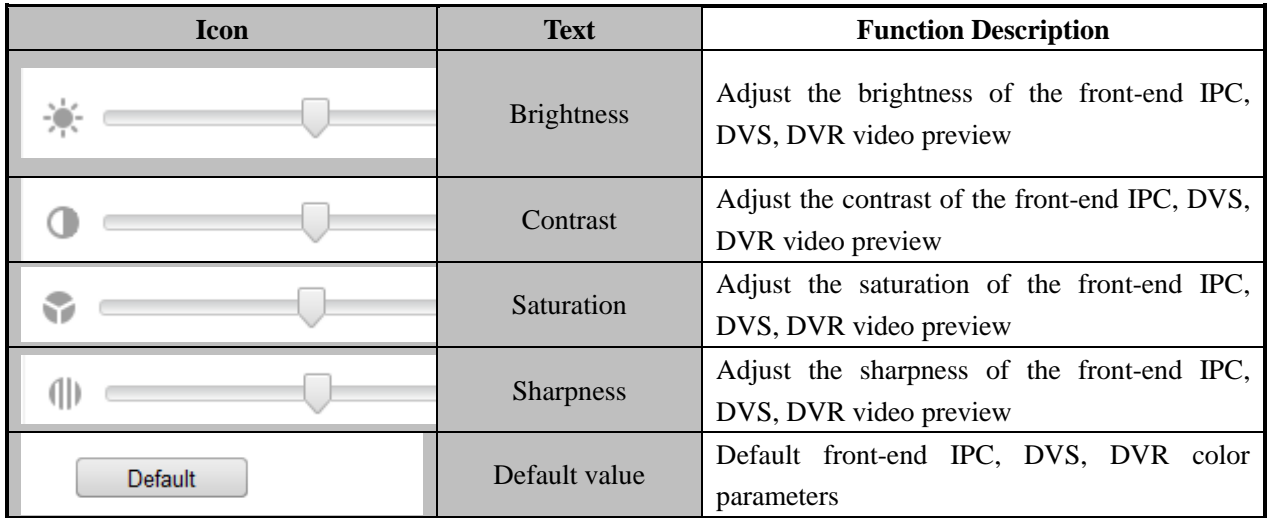

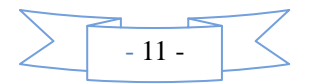

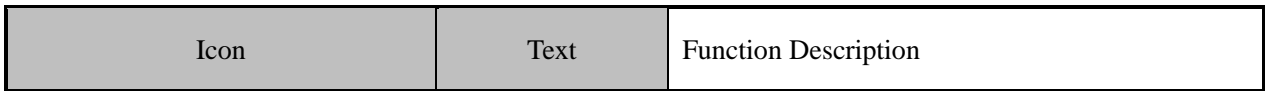

### <span id="page-14-0"></span>**4.5 Preview Window**

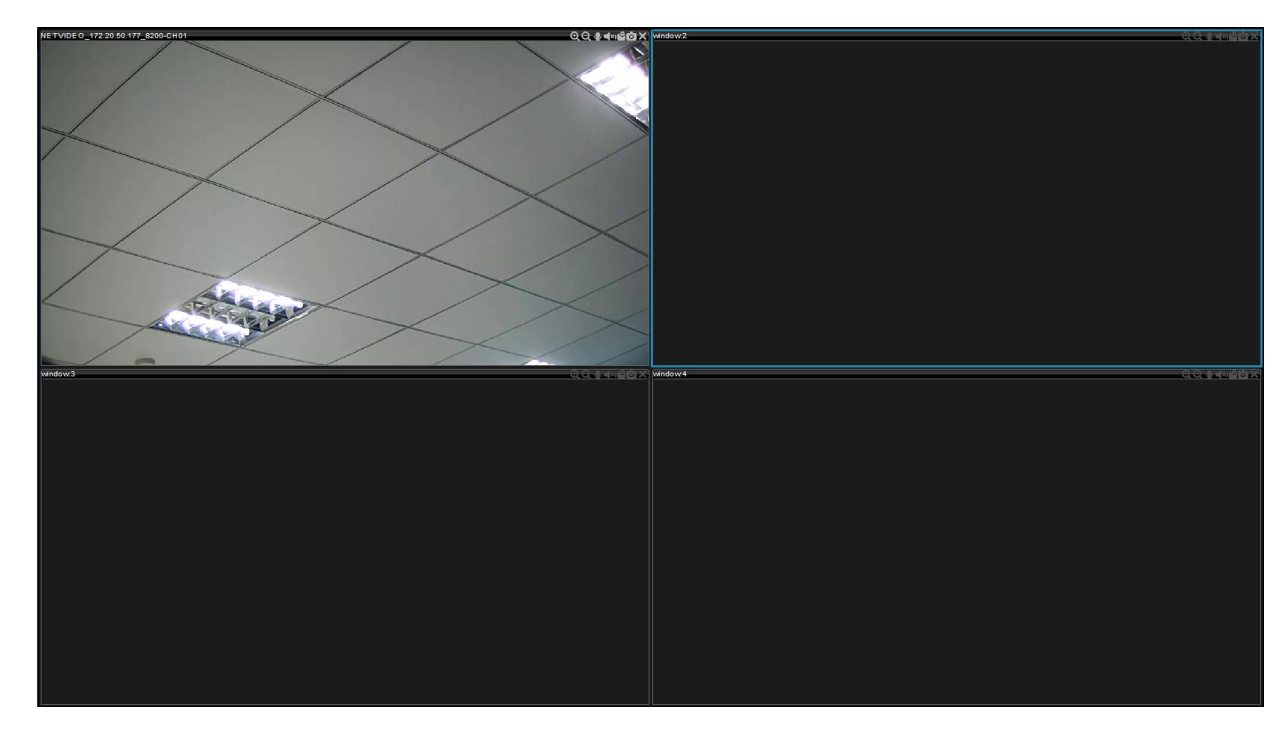

<span id="page-14-1"></span>The preview windows can be inter-exchanged.

# **4.6 Alarm information**

The alarm information window displays motion detection, video loss, alarm input, other alarms and so on. You can query the relative types of alarm information.

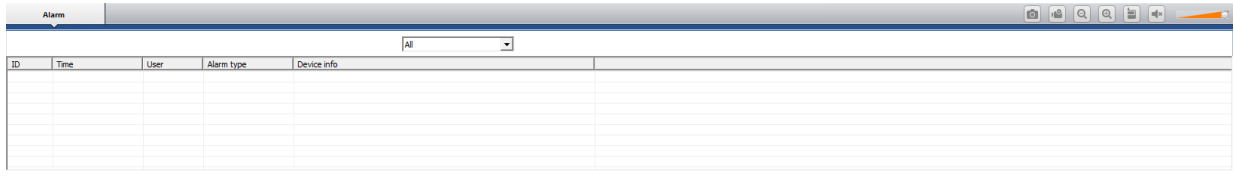

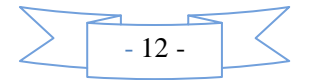

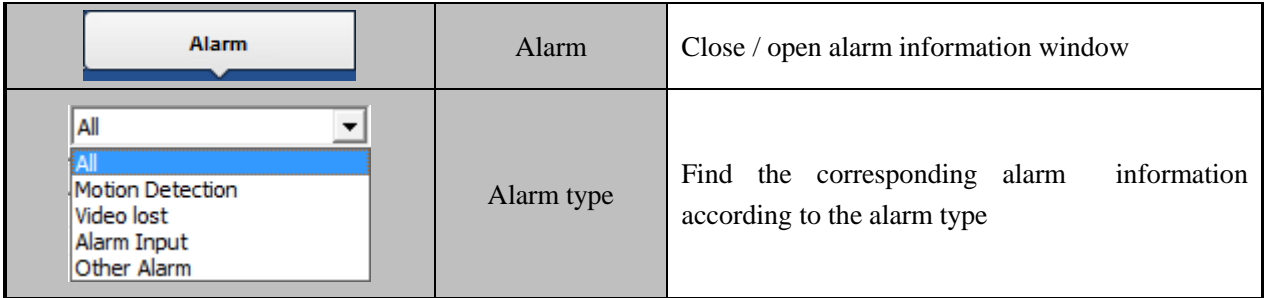

# <span id="page-15-0"></span>**Part V Detailed Description of the Software Function Set**

The client management system features include several functional modules such as video playback, loop switching, packet switching, equipment management, group management, basic configuration, user management, remote setting and lock, which will be discussed one by one as follows.

# <span id="page-15-1"></span>**5.1 Video playback**

Video playback includes options like local playback, remote playback, type retrieval, time / file list retrieval, playback control, playback tool and multi-screen display.

**Function Description**: Video playback can playback the video files, supports the multi-channel, multi-file, simultaneous playback and multi-screen display functions, and supports video retrieval.

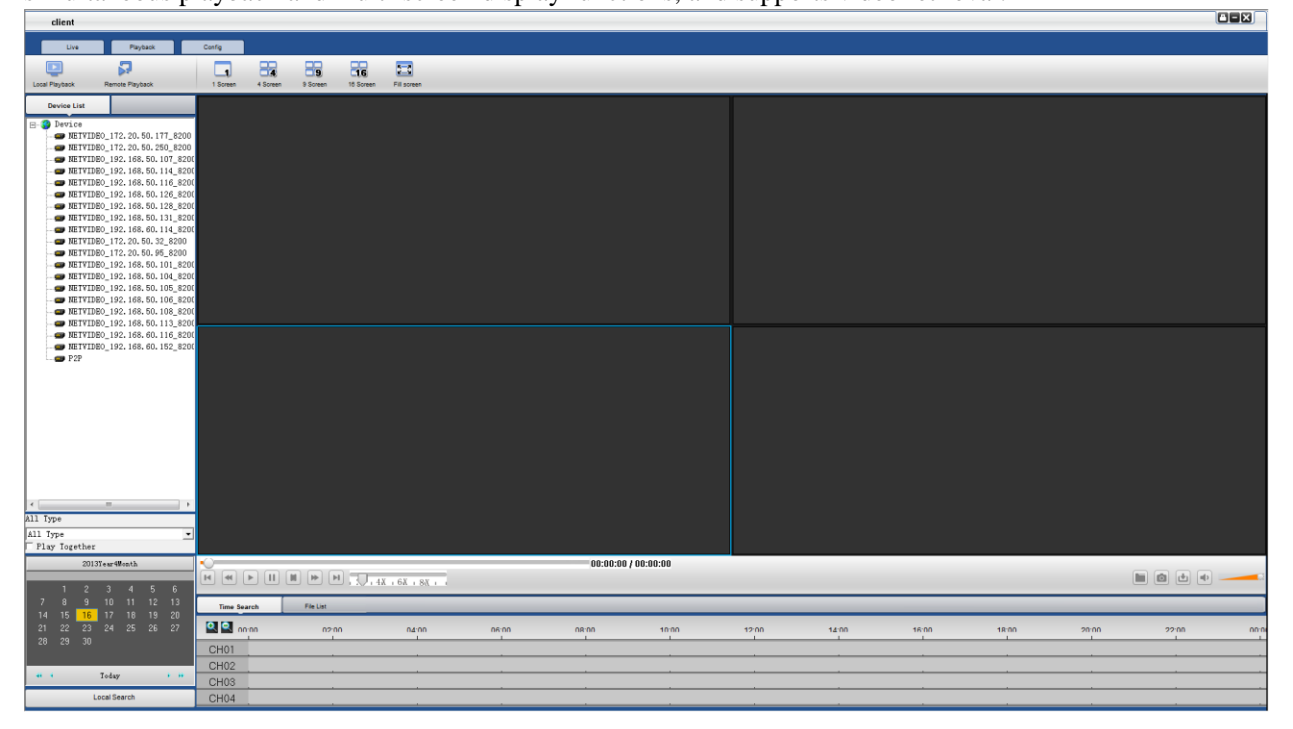

Function Introduction

**"Local playback":** detect disk video files of the local computer and local video playback

**"Remote playback":** test disk video files of the front-end equipment and local video playback

**"Type Search ":** retrieve disk video files of the local computer or front-end equipment according to video file types

**"Synchronous playback":** search playback and simultaneous playback by time

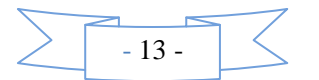

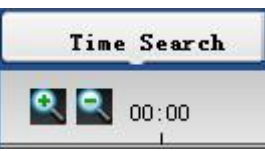

**"Time / file list retrieval":** search playback by time ( zoom in and out by time,

accurate to the second retrieval), select the desired playback time point by mouse to playback video.

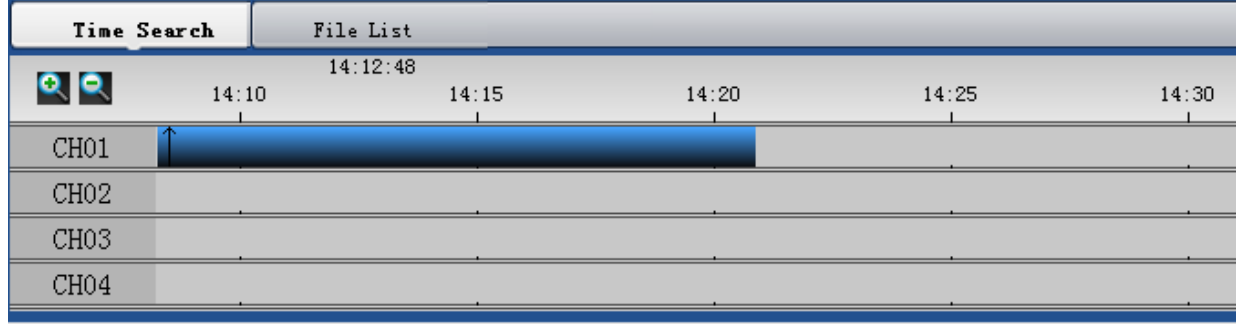

Search playback by file, select the desired playback video files to playback video.

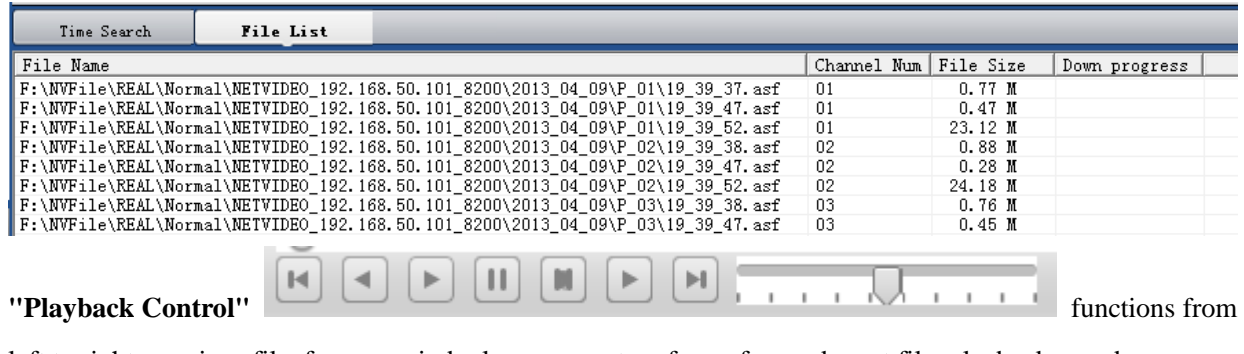

left to right: previous file, frame rewind, play, pause, stop, frame forward, next file, playback speed.

uj)

**"Playback Tool"** functions from left to right: add files, capture,

video downloads, volume switch and volume size.

**Fill** 

lo.

**"Multi-screen display":** multi-screen playback display at the same time

### <span id="page-16-0"></span>**5.2 System Configuration**

The system configuration features include options of remote configuration, device management, group management, basic configuration and user management.

### <span id="page-16-1"></span>**5.2.1 Basic configuration**

This option is mainly focused on software configuration, video configuration, path configuration, and other configurations, as shown in the following interface.

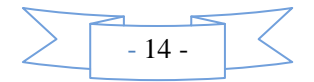

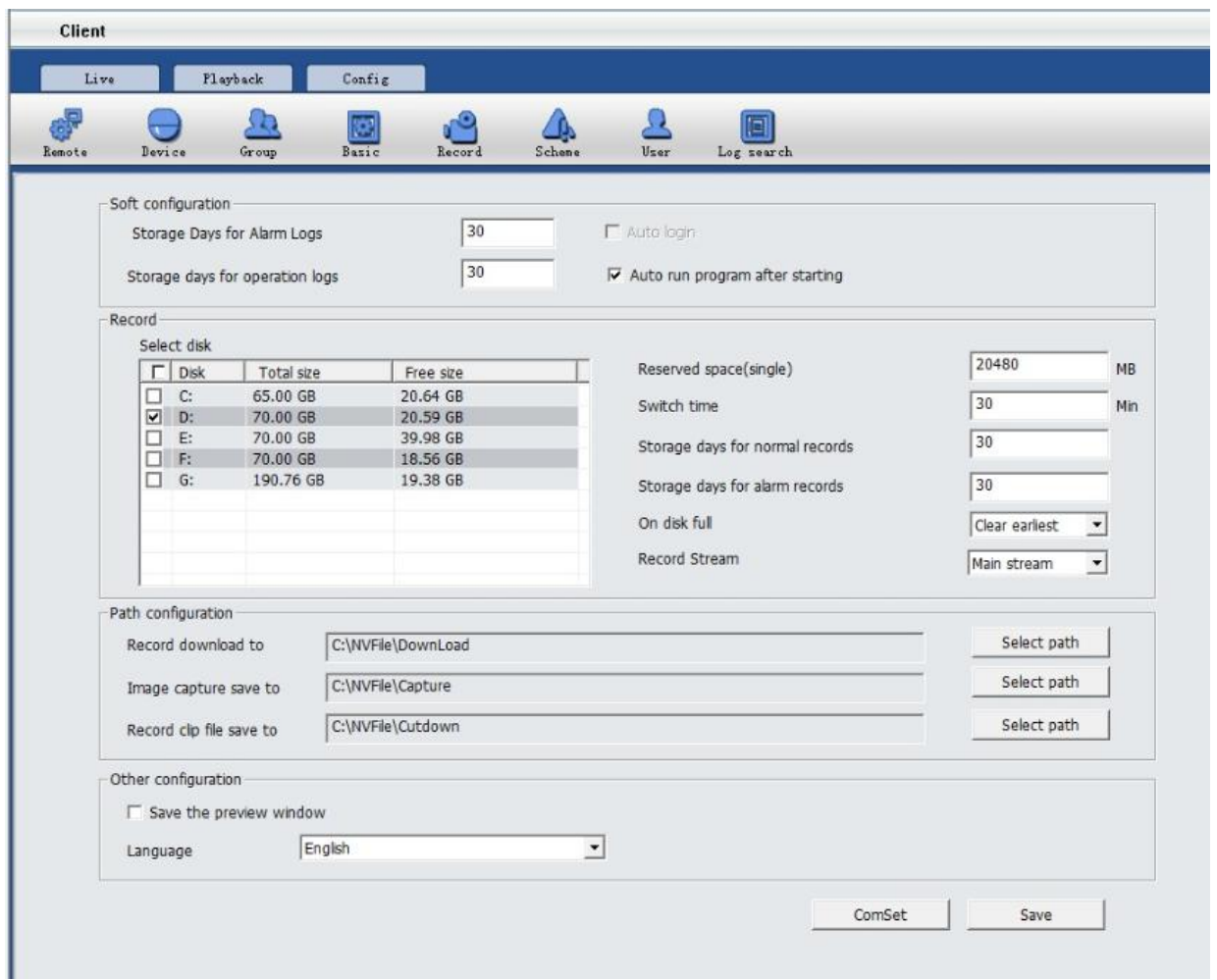

### **Basic configuration described in the following table:**

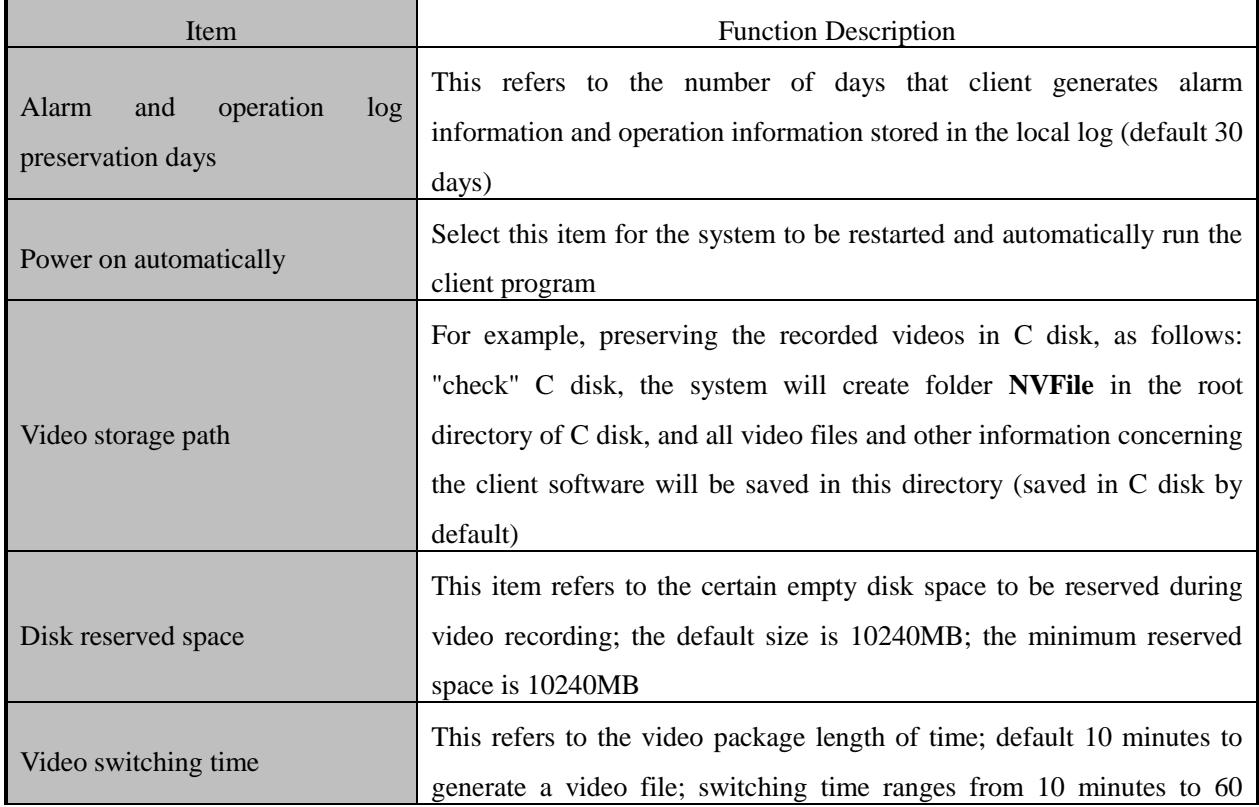

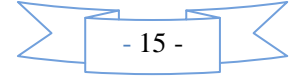

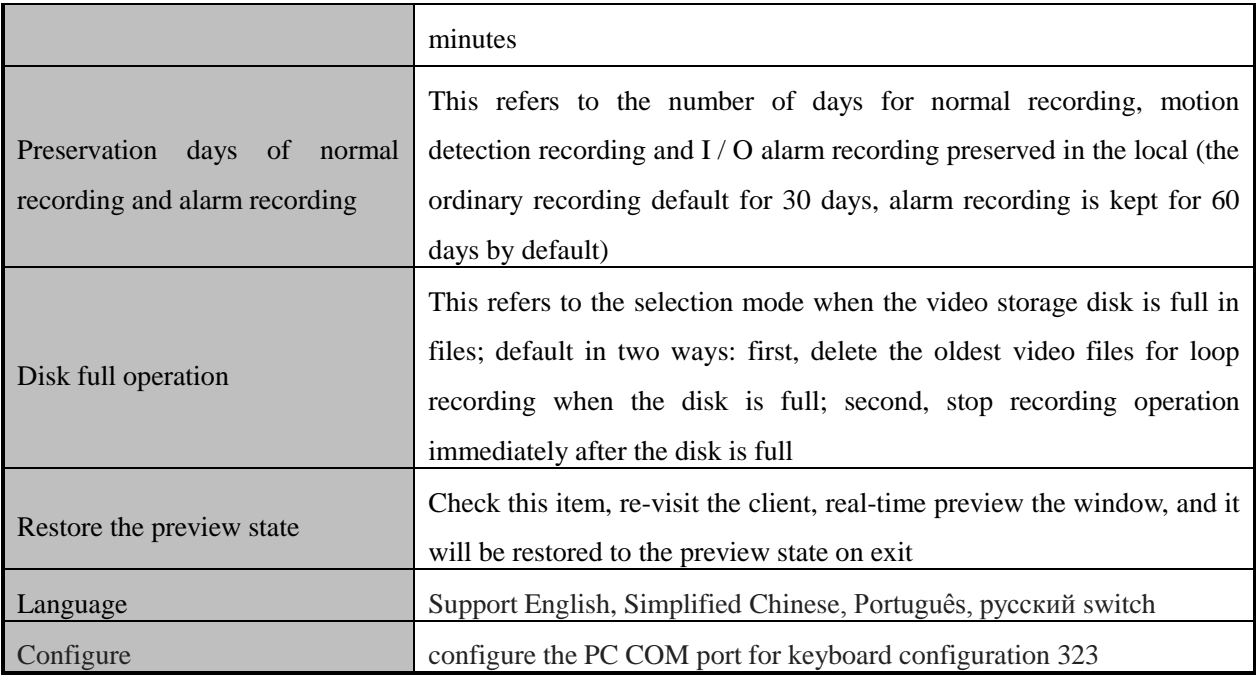

# <span id="page-18-0"></span>**5.2.2 Device management**

This option focuses on the configuration of "device information", "area management" and so on. The interface is as follows:

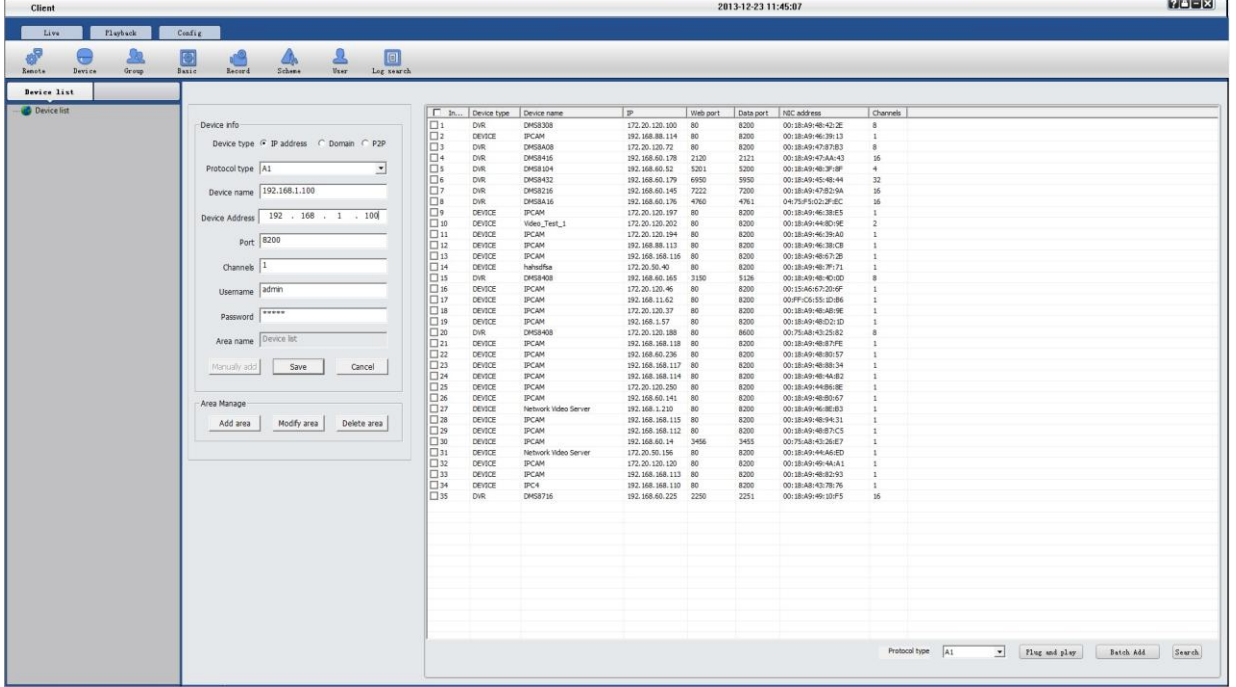

Device management is described in the following table:

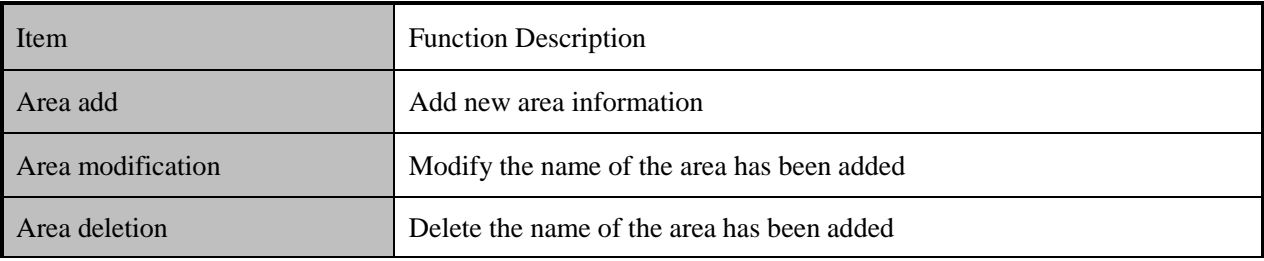

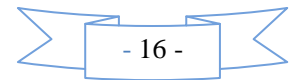

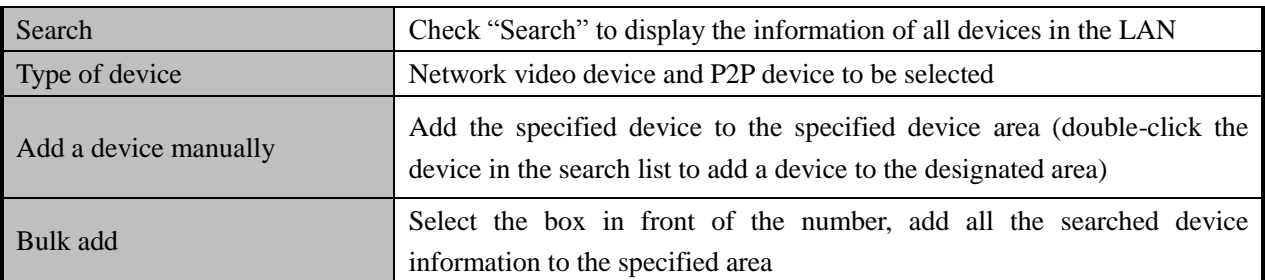

### **5.2.2.1 Steps for adding an area**

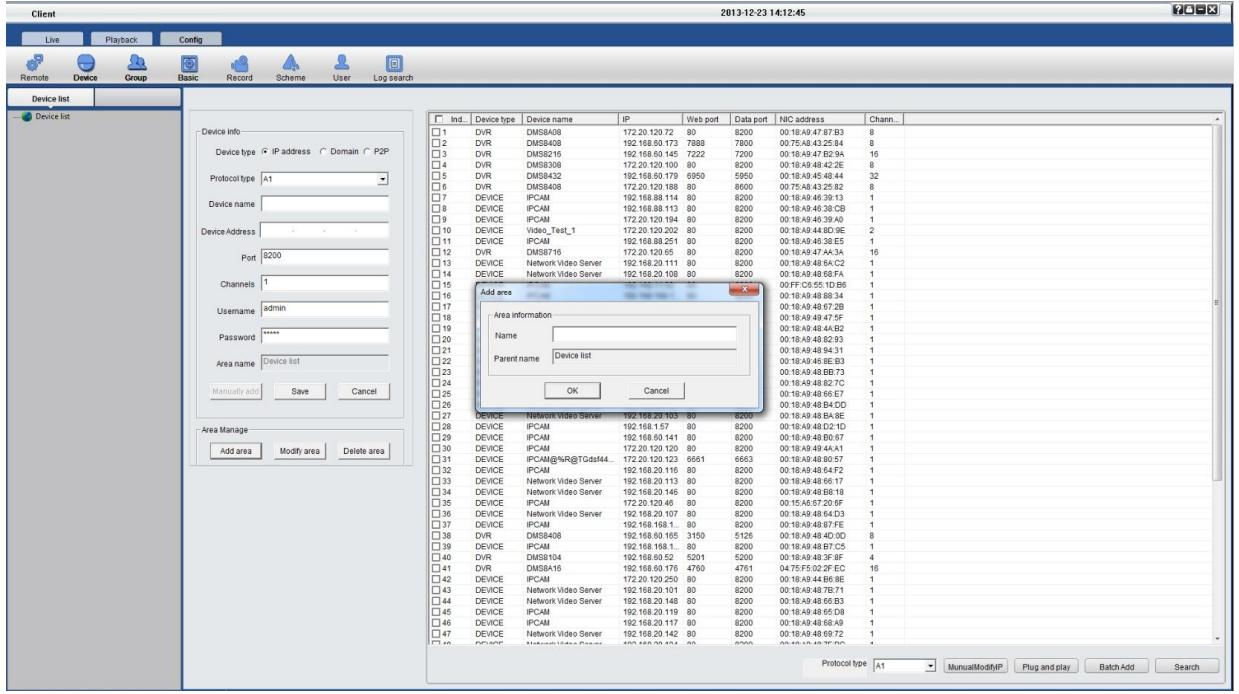

Step 1: Click the Add button in area management

Step 2: Enter the name of the area for preservation

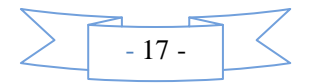

**5.2.2.2 Steps for manually adding network video devices**

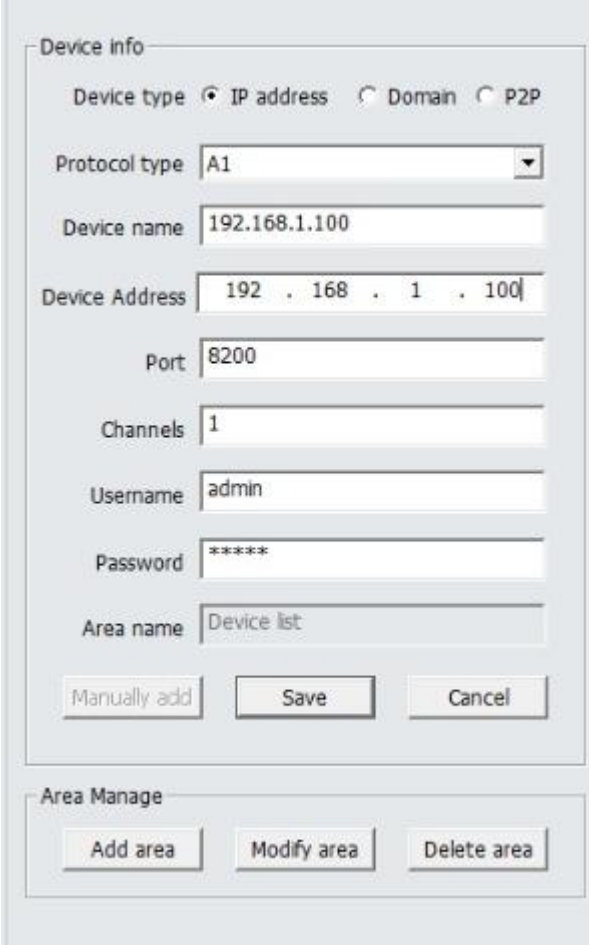

**Step 1**: Select the IP address of the device type, and then select the protocol type. A1: IPC Type A2: DVR Type A3: TOPSEE protocol A4: ONVIF protocol;

**Step 2**: Enter the name of the device (users can input any custom name in either Chinese or English)

**Step 3**: Enter the address of the device in the address bar (you can fill in the IP address or domain name)

**Step 4**: In the port number, set the device's data port number, DVS / IP Camera / default as 8200; this port can be custom, filling in according to the data port in network settings

**Step 5**: Set the number of channels for front-end DVS / IP Camera (determined according to the channel number of front-end DVS / IP Camera)

**Step 6**: Input the user name and password of front-end DVS / IP Camera (determined as the front-end device) **Step 7**: Click "Save" to complete adding the device

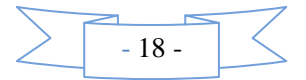

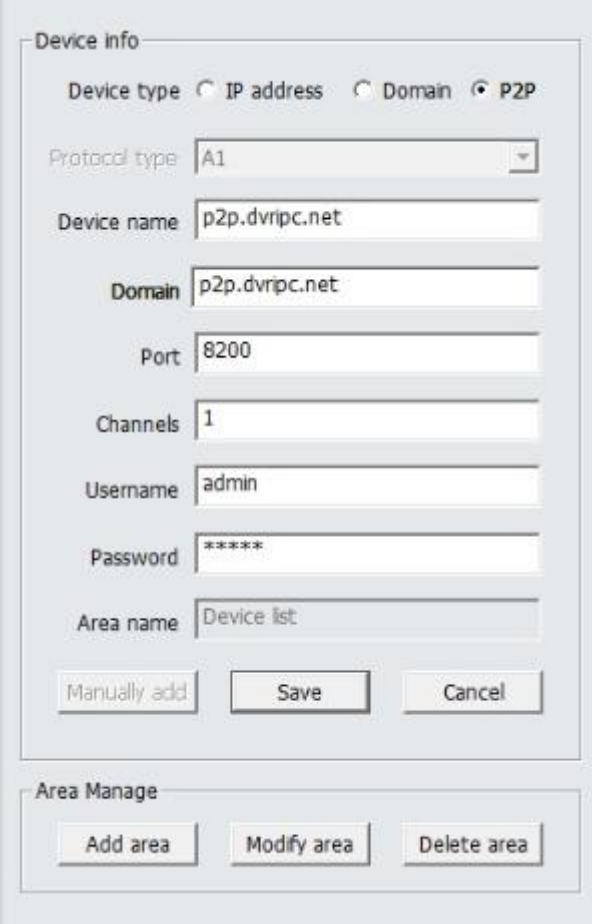

**5.2.2.3 Steps for manually adding P2P devices**

**Step 1**: Select the device type P2P

**Step 2**: Enter the name of the device (users can input any custom name in either Chinese or English)

**Step 3**: Enter the name of the device in P2P device name (user-definable enter any name in English)

**Step4**: Enter the P2P domain in the domain name, the domain name that is MY-EYE (MY-EYE domain can view the DDNS settings)

Step 5: Set the number of channels for front-end DVS / IP Camera (determined according to the channel number of front-end DVS / IP Camera)

**Step 6**: Input the user name and password of front-end DVS / IP Camera (determined as the front-end device) **Step 7**: Click "Save" to complete adding the device

### <span id="page-21-0"></span>**5.2.3 Group management**

User may set up more than one grouping as needed, grouping or loop switching display the videos; the interface is as follows:

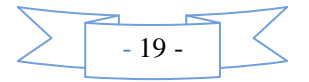

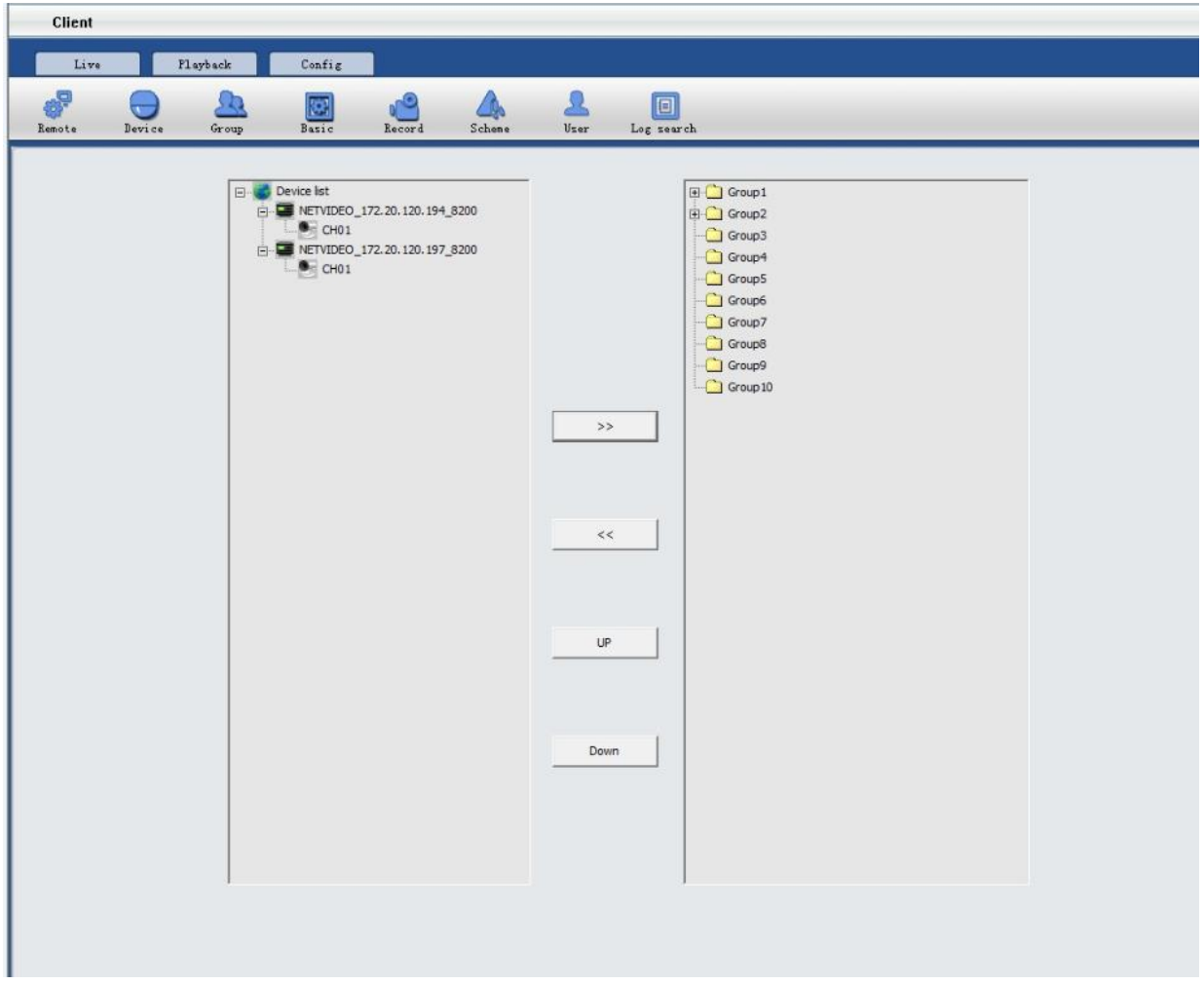

#### **Setup steps for group management**

**Step 1:** Select the desired group for adding device; the maximum default of 10 groups

**Step 2:** Select a device channel in the device list, click to add a channel (remove the device channel in the selected group by  $\leftarrow$ 

**Step 3:** Select group 1, right-click to modify the group information, set the residence time of a group, the number of split-screens, Allow polling and other parameters. The shortest switching time interval is 10S.

# <span id="page-22-0"></span>**5.2.4 Record**

Set the record schedule

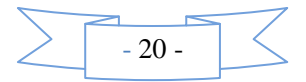

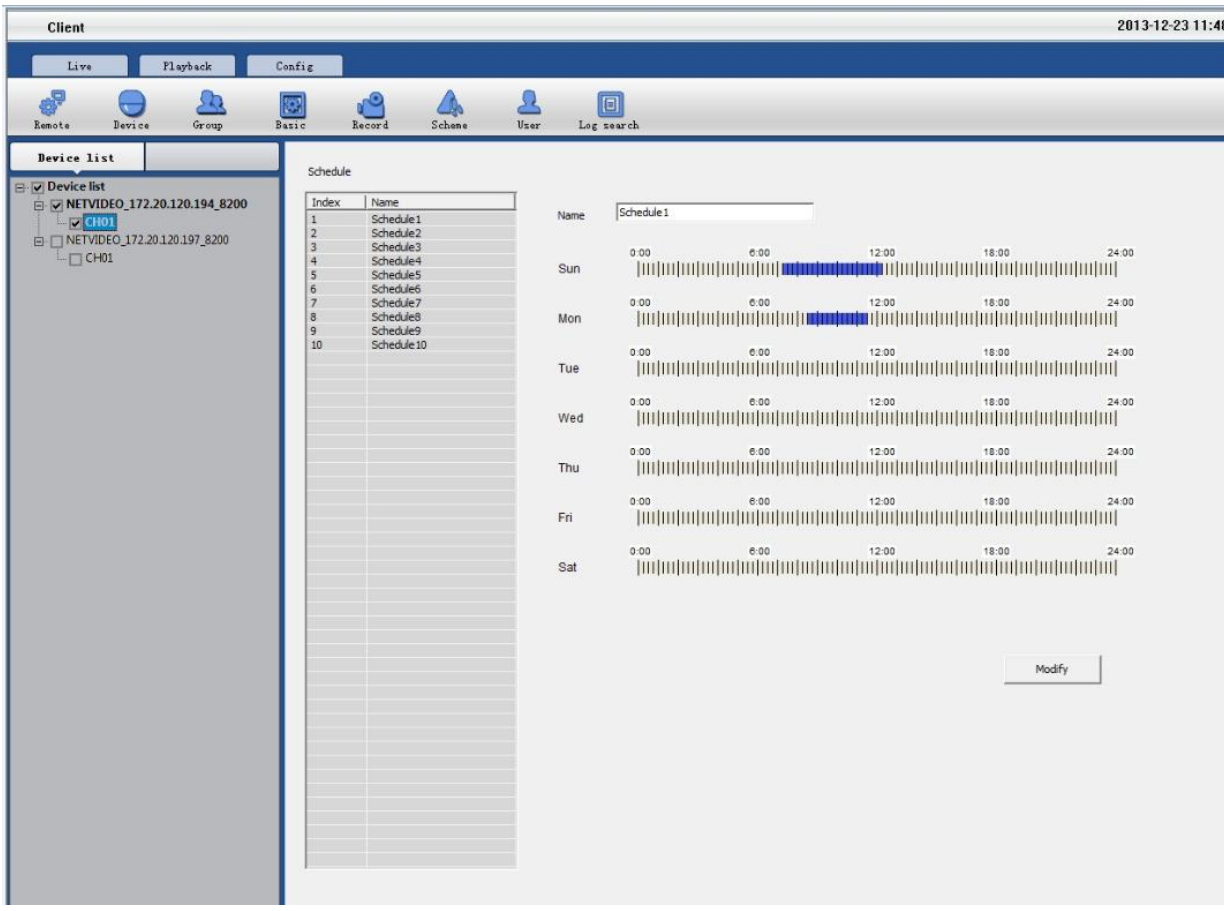

**Step 1:** Choose the device you want sent record,  $\sqrt{\ }$  this device. **Step 2:** Set the schedule, NVClient support Max. 10 schedule list. **Step 3:** Set the record time in the schedule. (Monday to Sunday)

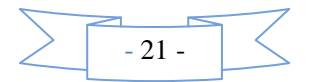

# <span id="page-24-0"></span>**5.2.5 Scheme**

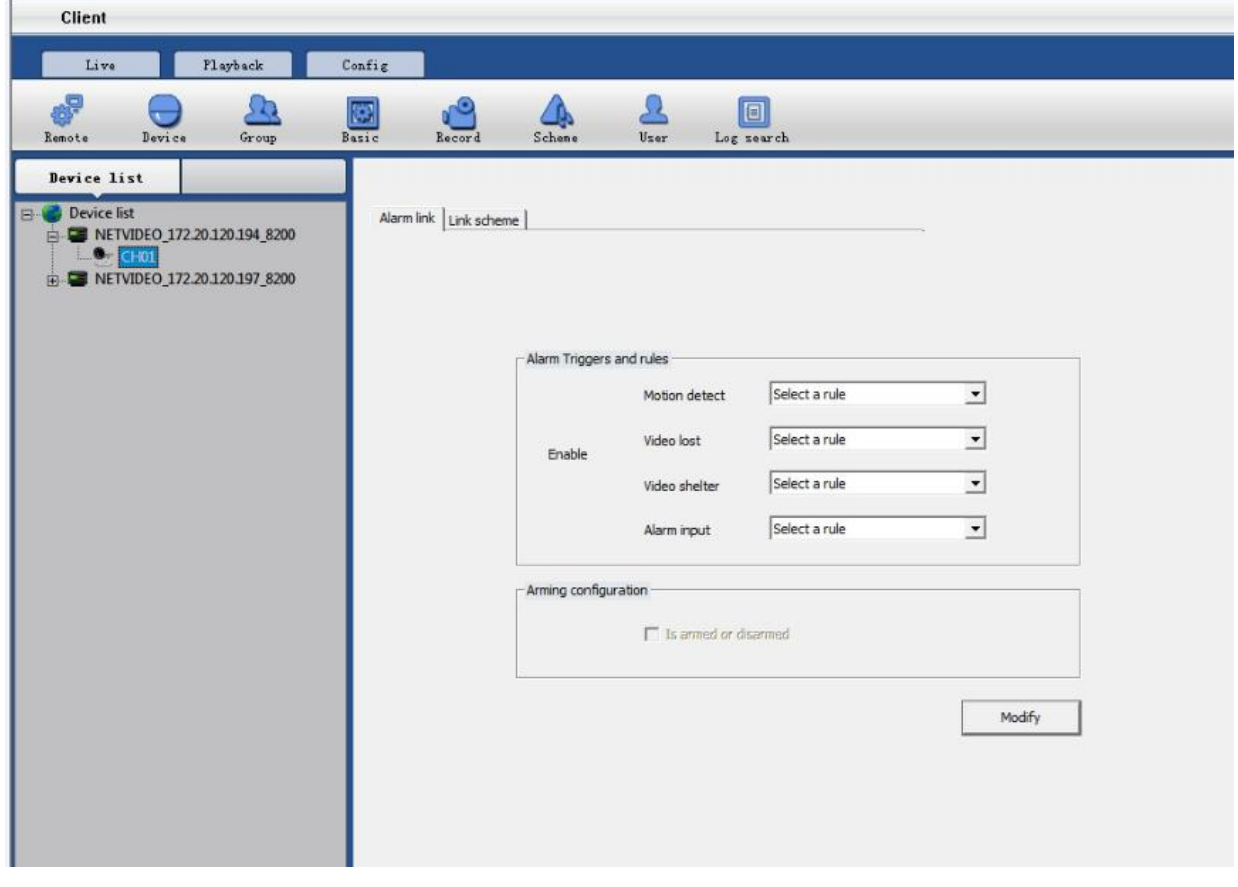

#### **Alarm link set up**

**Step 1:** Choose the device you want set, check

 $\nabla$  is armed or disarmed

Step 2: Choose the channel of the device, set alarm type.

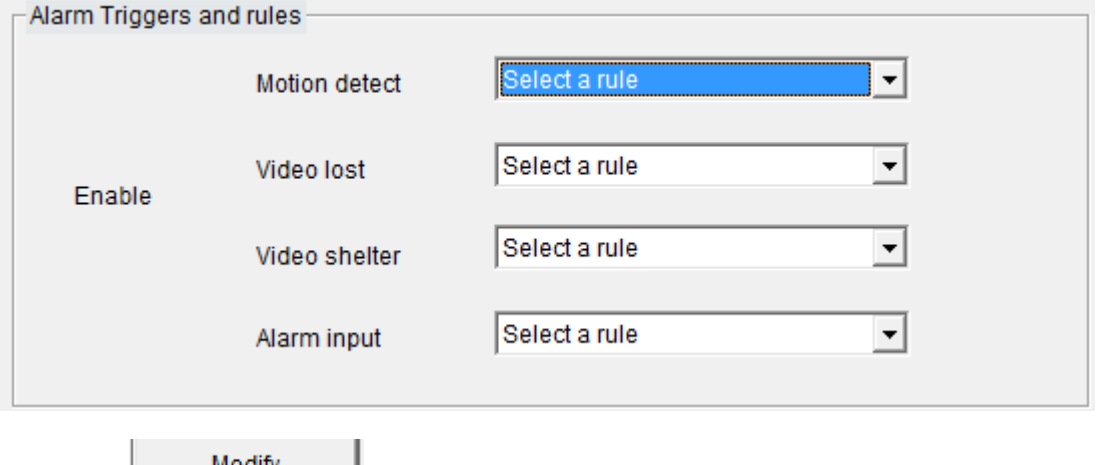

**Step 3:** Modify Modify and save the setting.

#### **Link scheme set up**

Step 1: According to the demand, you can choose scheme 1 to scheme 10.

**Step 2:** Set the rule name, play sound, duration, record, PTZ preset point, pop up video.

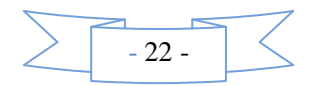

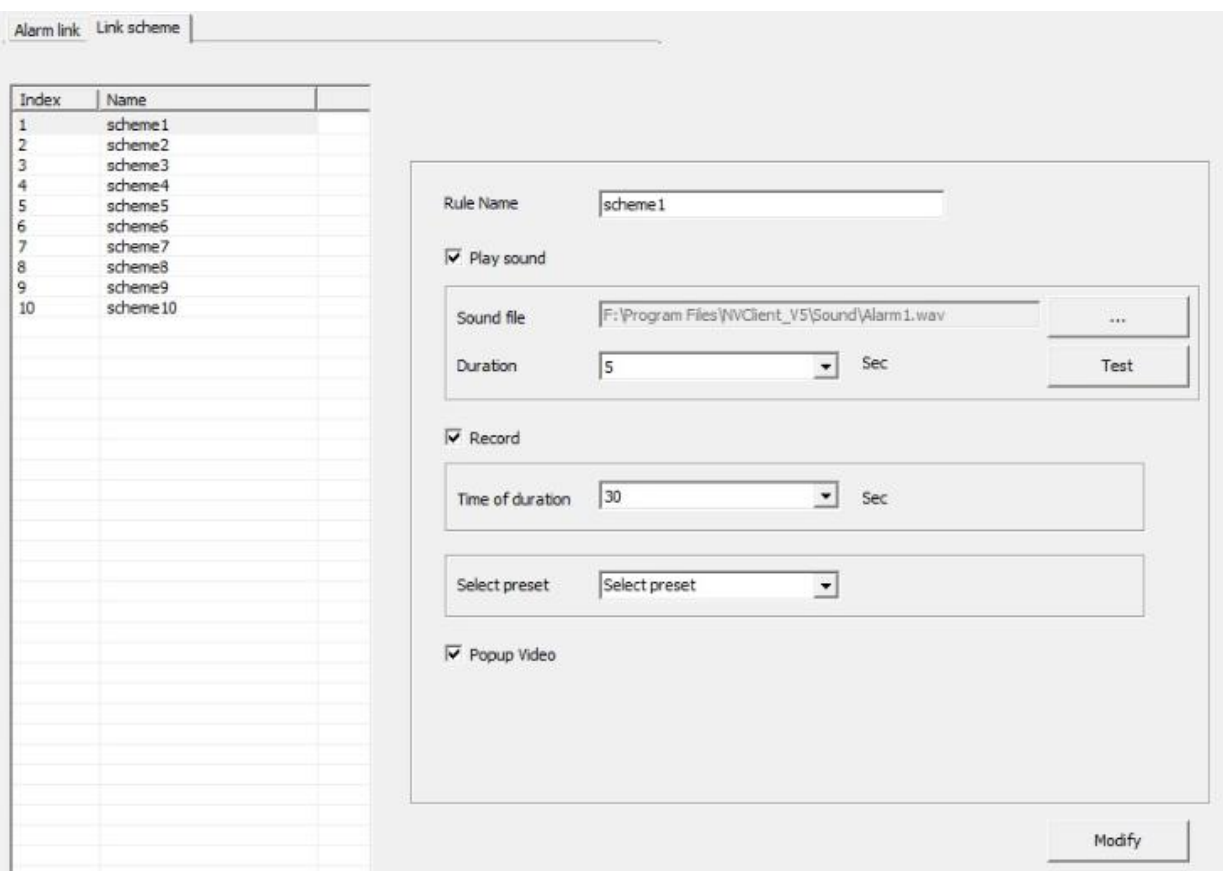

# <span id="page-25-0"></span>**5.2.6 User management**

Users can be given different operating authorities according to the actual needs of different users, the interface as follows:

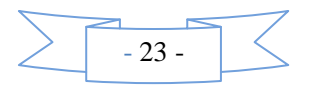

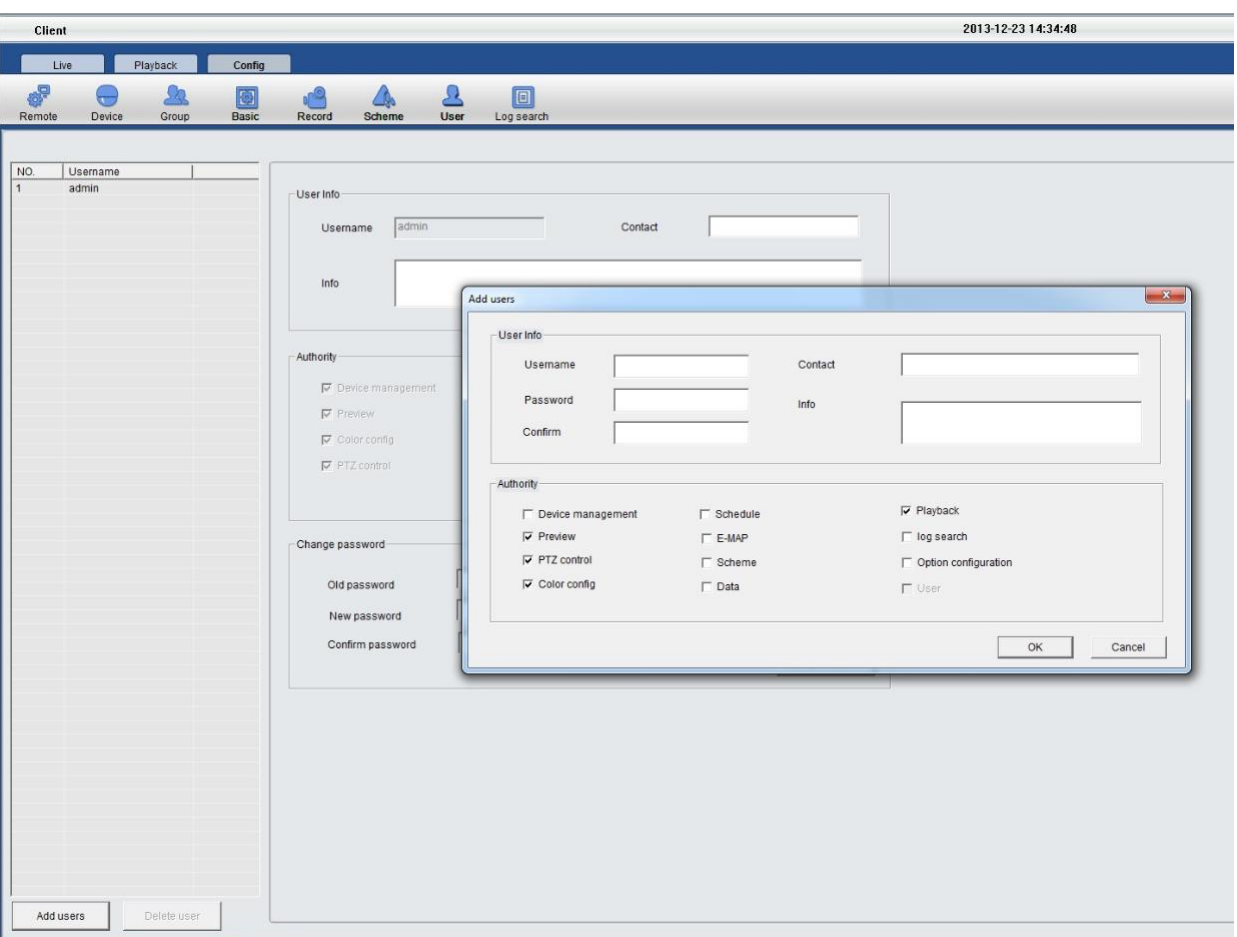

#### **Setup steps for a new user:**

Step 1: Select the "Add User" button

Step 2: Set a new username and new password

Step 3: Authorize the user specific operating authority

Step 4: Check the OK button to complete adding a new user. You can visit the client by this username for operation.

### <span id="page-26-0"></span>**5.2.7 Remote setup**

Remote setup mainly focuses on the configuration of the parameters for various functions of the front-end equipment.

For detailed configuration, refer to the user manual of video server and DVR.

# <span id="page-26-1"></span>**5.2.8 Log Search**

Users can search system log, alarm log and APP log information, as below shown.

![](_page_26_Figure_11.jpeg)

![](_page_27_Picture_28.jpeg)

# <span id="page-27-0"></span>**5.3 Group switching**

The user can set up multiple groups as needed for video group display or loop switching display.

**For detailed setting procedures of packet switching, please refer to section 5.2.3 --- Group management.**

![](_page_27_Picture_29.jpeg)

Set up groups, select the group list in the real-time preview screen and right click the group list; the functions

![](_page_27_Figure_6.jpeg)

are as follows:

![](_page_28_Picture_136.jpeg)

### **Part VI Video Surveillance Management Software FAQ**

### <span id="page-28-1"></span><span id="page-28-0"></span>**6.1 Unable to access the network monitoring equipment through the video surveillance management software**

Possible cause: no network?

Solution: access the network by computer to test whether the network access is working properly; first troubleshoot the cable failure, network failure caused by computer viruses and firewall blocking until able to Ping between the computers.

Possible cause: IP address is occupied by other devices?

Solution: disconnect the network monitoring device to the network, connect the network monitoring device to the computer separately, and then set the IP address following the correct operation.

Possible cause: the computer's IP address and network equipment are located in different segments or different subnets?

Solution: check IP address, subnet mask and gateway settings.

Possible cause: unknown?

Solution: press the reset button on the server to restore to the factory default state, and then reconnect; default IP address for the DVS / IP Camera system is 192.168.1.100, subnet mask 255.255.255.0.

#### <span id="page-28-2"></span>**6.2 Image display color is not normal**

Possible cause: poor site light?

Solution: check whether the site ambient light is normal, increase auxiliary light source.

Possible cause: the video frequency system setting is not correct?

Solution: test whether the equipment video format (PAL or NTSC) is correct.

Possible cause: bright color adjustable parameters are not set correctly?

Solution: adjust the color values of the bright parameters depending on the site environment.

#### <span id="page-28-3"></span>**6.3 PTZ camera cannot be controlled**

Possible cause: the signal cable is not connected or not connected properly?

Solution: reconnect the control line that connects PTZ or dome camera to the server.

Possible causes: not correctly set the corresponding decoder protocol, address or baud rate?

![](_page_28_Picture_23.jpeg)

Solution: please carefully check whether the settings are correct. Possible cause: the control line is too long? Solution: bold the control line. Possible cause: the equipment power is not enough? Solution: use the standard power adapter to increase power.

#### <span id="page-29-0"></span>**6.4 No sound while monitoring**

Possible cause: no audio input device connected? Solution: check the audio connections. Possible cause: the audio option of the front-end device is not open? Solution: check the audio parameter settings of the front-end equipment to see if the audio is open.

#### <span id="page-29-1"></span>**6.5 Audio ineffective**

Possible cause: when the audio sounds to have a lot of cacophony and serious sound distortion, please check whether the input signal level is inputted from the line. Most of the time when the input signal is not inputted from the line (such as a zoom back microphone), the server does not match the input level, resulting in saturation distortion.

<span id="page-29-2"></span>Solution: use the appropriate line input in accordance with the acceptable range of the video server.

### **Part VII Factors that Affect System Performance**

When you build your system, you must consider the overall system performance, the factors that affect your system, and how to set up your system to achieve optimal performance. The bandwidth issues are usually issues to consider, namely, how to set the bit rate, and other issues such as: frame rate issues; when the video surveillance management software is connected too much, it will affect the frame rate of the server.

The followings are some general factors for us to consider in the construction of the system, which may affect the server efficiency:

1. First is the problem of your network bandwidth. It is usually OK for the LAN, but if it is WAN or any private network, we must consider the network upload bandwidth. If the upload bandwidth is narrow, such as ceiling 512kbps, you would rather not to set the server output stream over 512kbps, otherwise it will lead to the phenomenon of audio or video interrupt.

2. For the ADSL to be stressed, we usually concern about the downstream bandwidth of ADSL, but when we use the video server, it is the upstream bandwidth to be used. At this time we should concern about its upstream bandwidth when designing system, such as: for general ADSL2M, the downstream bandwidth is about 1.5Mbps, but its upstream bandwidth is only 512Kkbps or less. Therefore, the network upstream bandwidth is what we should be concerned with.

![](_page_29_Picture_11.jpeg)

3. About how to set the image parameters according to the network, please refer to the image settings of video server and DVR user manual.

4. Too much video surveillance management software simultaneously watching the images of the same video server image will affect the performance of the server, resulting that the video frame rate drops. Therefore, we recommend the pathways simultaneously connected to the video server and open the videos of not exceeding 9.

5. Capture function provided by the video server applies the means of front snapping pictures. Therefore too frequent capture will affect the performance of the server, resulting that the video frame rate drops.

6. Heavy network load will affect the performance of the system, probably resulting in the phenomenon of audio and video interrupt.

7. Not enough CPU performance for the video surveillance management software host can also lead to the phenomenon of audio and video interrupt.

![](_page_30_Picture_5.jpeg)